# What's New in MOM 2020

SYSPRO 8 | Manufacturing Operations Management

Last Published: September 2020

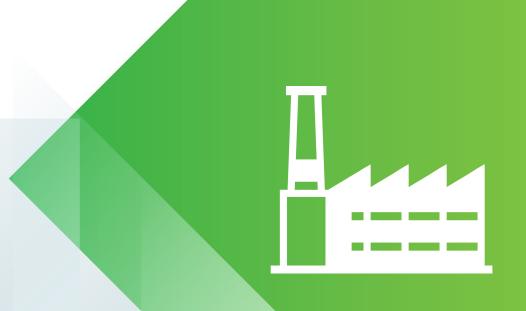

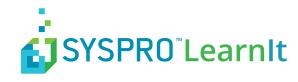

# **Contents**

| Overview                                  | 4  |
|-------------------------------------------|----|
| New Branded Version                       | 5  |
| New Multi Language Options                | 6  |
| New Multi Language Profiles               | 8  |
| New Transaction Management Right          | 9  |
| Improved Equipment Plan                   | 10 |
| Improved Job Card                         | 11 |
| Improved Equipment & Employee Lookup      | 12 |
| Improved Report Single Function           | 13 |
| New Workbench Notification Function       | 14 |
| New Alerts & Issues Function              | 15 |
| Improved Webhook Parameters               | 17 |
| Improved Transaction Review               | 18 |
| Improved Barcode Scanning Options         | 19 |
| Improved Scrap Reporting Options          | 21 |
| Improved Workbench Validation Rules       | 23 |
| Improved Web Config Security              | 25 |
| New Sandbox Theme                         | 26 |
| New Date Only Fields Added to APS         | 28 |
| New Document Library Access from APS      | 29 |
| New Support for SYSPRO Part Billings      | 30 |
| New Job Closure on Report of Status       | 31 |
| Improved Help Menus                       | 32 |
| Improved Decimal Settings for Qty & Time  | 33 |
| New Time Duration Edit Mode Setting       | 34 |
| Improved Designer With Column Names       | 36 |
| Improved System Insights Views Tab        | 37 |
| Discontinued Sign in as a Different User  | 38 |
| Improved Timesheet Entry                  | 39 |
| Improved Status Change Function           | 40 |
| New Transaction Generation Interval       |    |
| New Data Retention Settings Section       | 42 |
| New Send Application Telemetry Setting    | 44 |
| Improved System Insights Dashboard        | 46 |
| New Exceeds Previous Validation Rule      | 47 |
| New Auto Deplete for Material Issue       | 48 |
| Improved Material Issue for Multiple UOMs | 50 |
| New Transfer WIP Feature                  |    |
| Improved Factory Automation Capabilities  | 53 |

| Improved Messages To Send To Equipment                        | 55 |
|---------------------------------------------------------------|----|
| New Manual Parameter Entry For Webhook                        | 56 |
| New Site Maintenance Mode Setting                             | 57 |
| New Copy Webhook Functionality                                | 58 |
| New Transaction Edit Audit Function                           | 59 |
| How to Enable the Transaction Edit Audit Function in LYNQ api | 59 |
| Improved Workbench Validation Rules                           | 61 |
| Improved Show/Hide Operations                                 | 63 |
| New Field for Displaying Narrations (1st Line)                | 64 |
| Mapped Job Number (without leading zeros) to fldstring1       | 65 |

### Overview

What an exciting and busy time we've had since the release of MOM 2019, which included features such as factory automation, extended loss management reporting and supervisory actions for better control over resources. It's rewarding to see these new features operational in the real world with more and more customers implementing automation in the factory.

We are very proud to deliver MOM 2020, which at the heart, focuses on user experience. Multi-national organizations will benefit from built-in language support for English, French, German, Portuguese, Spanish and Turkish. MOM can be switched to operate in a different language without the need to re-install the application. In addition, language preferences can be set by user.

To support the new multi-language options, we've included language based profiles. Previously, MOM only provided support for an English profile. Customers deploying MOM to other countries may import any one of the multi-language profiles. Profiles include default configuration data, such as default terminal templates, alerts, production issue codes, classification codes and scrap codes.

With our factory automation feature now in general availability, the team have received some positive feedback from the user base. As a result, further enhancements have been made to allow autonomous data capture from equipment without the need to start a job manually from the workbench. We've extended the available signal types and processor capabilities to include task start, task stop, and task status. Provided ability to collect quantity and scrap signals from multiple tags and perform multiple jobs on the same equipment. LYNQ 2020 is a must have release for those companies just getting started and those who have not yet begun their automation journey.

This document provides an explanation of the new and enhanced features in Manufacturing Operations Management (MOM) 2020.

MOM 2020 comprises of these minimum component build numbers:

| Component | Version  |
|-----------|----------|
| LYNQ aps  | 11.1.0.0 |
| LYNQ mom  | 5.1.0.0  |
| LYNQ api  | 7.1.0.0  |

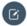

Note: This release of MOM does require .Net Framework 4.8.

Document Updated 19 September 2020.

### **New Branded Version**

Based on feedback received from the SYSPRO MOM community, a new theme and brand has been designed.

#### Where can I see the change?

| Menu | Sub Menu      | Ref No.  |
|------|---------------|----------|
| N/A  | All Web pages | WEB-1913 |

#### New landing page & theme

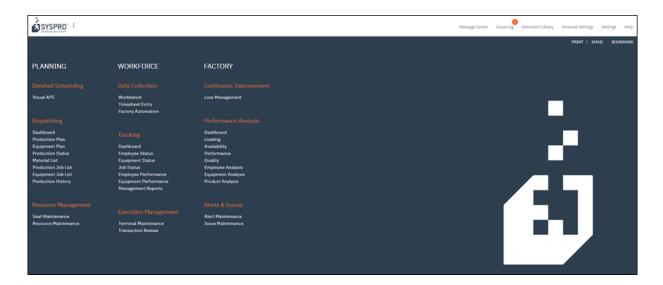

Note: Rebranding is complete throughout the application.

## **New Multi Language Options**

New language options for French, German, Portuguese, Spanish and Turkish are now available. All languages are aligned to the IEC 62264 International standard with the exception of the English SYSPRO language which aligns to the SYSPRO product.

#### Where can I see the change?

| Menu              | Sub Menu          | Ref No.  |
|-------------------|-------------------|----------|
| Settings          | Settings          | WEB-1015 |
| Personal Settings | Personal Settings |          |

#### **System settings**

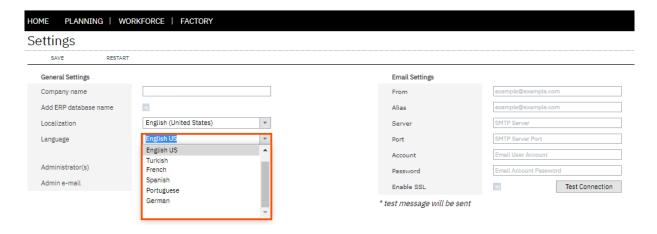

#### **Personal settings**

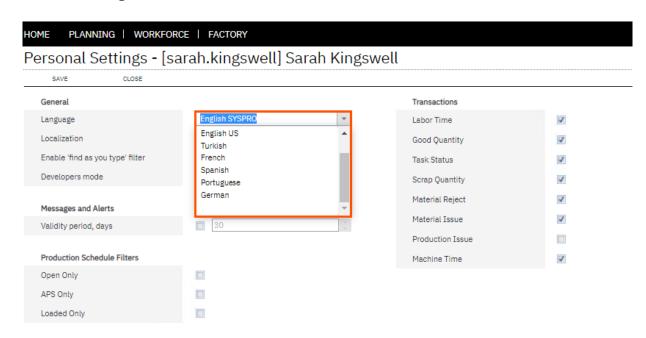

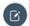

**Note: Restart Site**: The site will need to be restarted when changing the language setting in system settings. However, it does not need restarting when making changes to personal settings.

# **New Multi Language Profiles**

To support the new languages available in MOM 2020, language based profile options are now available. Supported languages include French, German, Portuguese, Spanish and Turkish.

#### Where can I see the change?

| Menu     | Sub Menu                   | Ref No.  |
|----------|----------------------------|----------|
| Settings | Advanced Settings/Profiles | WEB-1015 |

#### Advanced profiles by language

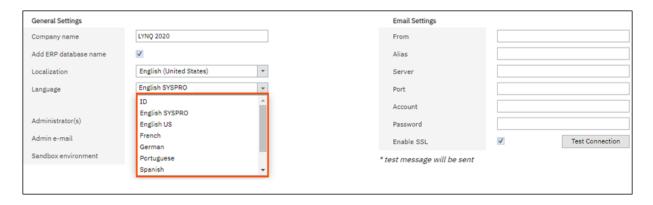

#### **Example of Portuguese Workbench**

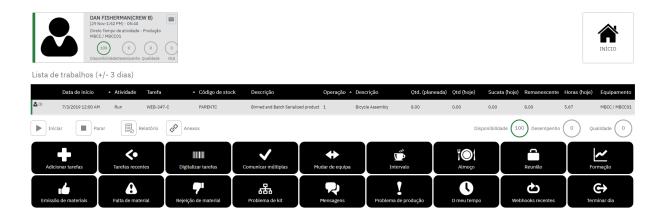

Note: Profiles: Profiles include default configuration data. For example, terminal buttons are stored within the Profile.

## **New Transaction Management Right**

A new right within **Seat Management** to allow full **Transaction Management** access has been added. **Users** without this right will now have view only access to **Transaction Review**, **Timesheet**, **Management Report/Adjustments** and **Production Issues**.

After upgrading to this version, all roles which were originally granted the **Transaction Review** right, will automatically be granted the new right.

#### Where can I see the change?

| Menu             | Sub Menu | Ref No.  |
|------------------|----------|----------|
| Seat Maintenance | Rights   | WEB-1874 |

#### New transaction management right

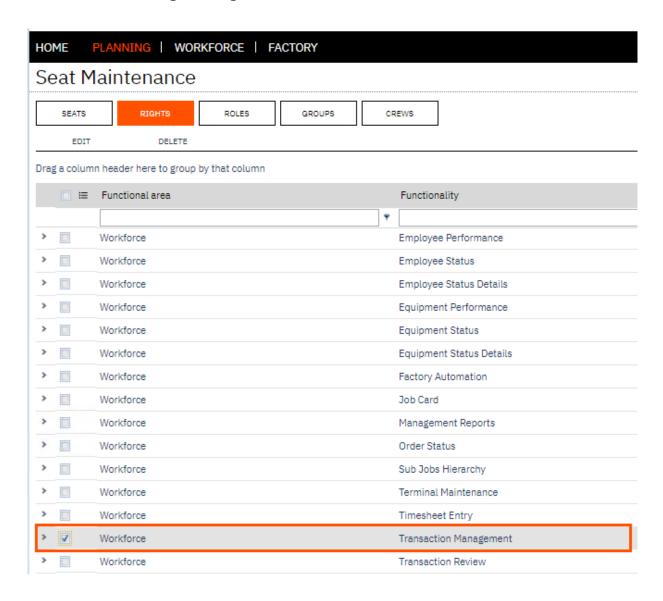

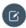

**Note:** Permissions: Additional transaction permissions can be set in **Advanced Settings** > **Permissions**.

## **Improved Equipment Plan**

A new field **Busy Hrs** (Calculation of planned productive hours + planned direct downtime) has been added to the Equipment Plan List view and Equipment Loading Details view.

#### Where can I see the change?

| Menu                 | Sub Menu       | Ref No.  |
|----------------------|----------------|----------|
| Dispatching          | Equipment Plan | WEB-1873 |
| Performance Analysis | Loading        |          |

#### New busy (Hrs) field

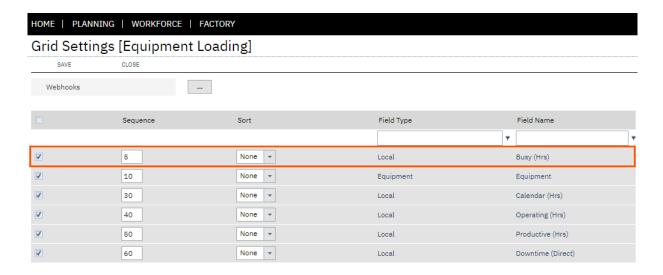

Note: Customize: Use the customize option to add the new field to the list view.

## **Improved Job Card**

For a better user experience, new options have been added to the attachment section of the **Job Card Summary** screen. Users can add file, add form and add links to jobs directly in the Document Library.

#### Where can I see the change?

| Menu     | Sub Menu              | Ref No.  |
|----------|-----------------------|----------|
| Tracking | Job Status / Job Card | WEB-2004 |

#### New options for adding attachments

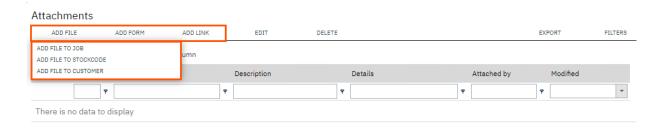

## Improved Equipment & Employee Lookup

For a better user experience, the equipment/employee lookup has been updated to only show relevant active/inactive records, based on the purpose of the screen.

#### Where can I see the change?

| Menu | Sub Menu                | Ref No.  |
|------|-------------------------|----------|
| All  | Various screens updated | WEB-1947 |

#### Updated screens with employee or equipment lookups

| Menu                 | Sub Menu              | Active/Inactive |
|----------------------|-----------------------|-----------------|
| Resource Management  | Resource Maintenance  | Active Only     |
| Dispatching          | Dashboard             | Active Only     |
|                      | Production Plan       | Active Only     |
|                      | Equipment Plan        | Active Only     |
|                      | Material List         | Active Only     |
|                      | Production Job List   | Active Only     |
|                      | Equipment Job List    | Active Only     |
| Data Collection      | Timesheet Entry       | Active Only     |
| Tracking             | Dashboard             | Active Only     |
|                      | Employee Status       | Active Only     |
|                      | Equipment Status      | Active Only     |
|                      | Employee Performance  | Active Only     |
|                      | Equipment Performance | Active Only     |
|                      | Management Reports    | Active Only     |
| Execution Management | Terminal Maintenance  | Active Only     |
| Alerts & Issues      | Alert Maintenance     | Active Only     |

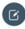

**Note:** Other Reports: Dashboards & Reports found in **Continuous Improvements** and **Performance Analysis** are not affected by this change. Lookups in these areas will show whether the resource is active or inactive.

## **Improved Report Single Function**

The Report Single Function has been improved to enable the option to use Webhook Form Submissions.

#### Where can I see the change?

| Menu     | Sub Menu                                                 | Ref No.  |
|----------|----------------------------------------------------------|----------|
| Settings | Advanced Settings > Workbench > Elements > Report Single | WEB-1835 |

#### Report single on-screen element settings

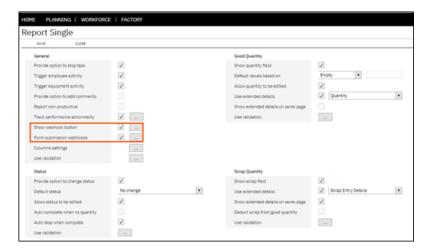

Note: What are Webhooks?: Webhooks allow parameterized query strings that are passed to any web based application where there is a common form of data. They are designed to be flexible and you need an understanding of the use of parameters in MOM as well as the third party application. You need knowledge on both to configure this feature.

## **New Workbench Notification Function**

A new notification function has been added to present additional information on the workbench. The function can be triggered before or after execution of other functions. The new notification function can be added to new or existing on-screen elements.

#### Where can I see the change?

| Menu     | Sub Menu                                             | Ref No.  |
|----------|------------------------------------------------------|----------|
| Settings | Advanced Settings > Workbench > Elements > Functions | WEB-1887 |

#### New workbench notification function

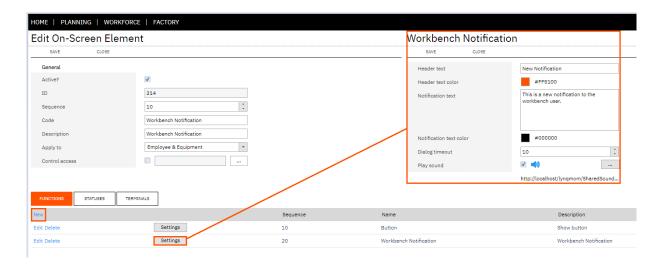

#### New workbench notification visualization

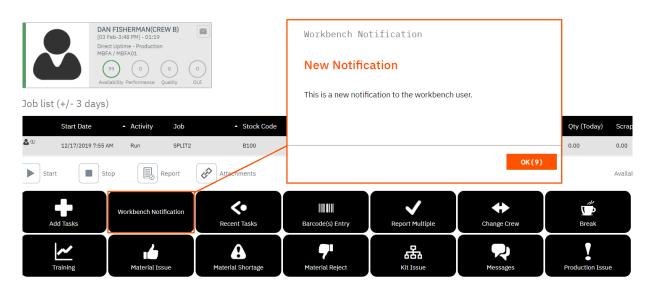

Note: Settings: The workbench notification function includes settings for custom header text, custom body text, custom text colors, default timeout in seconds and a default sound to play. Settings are defined from the on-screen elements window, after the function has been added.

### **New Alerts & Issues Function**

A new **Alerts & Issues Function** has been added, providing users ability to immediately generate a pre-defined email, message, alert and/or production issue from the workbench. The function can be triggered before or after execution of other functions. The new function can be added to new or existing on-screen elements.

#### Where can I see the change?

| Menu     | Sub Menu                                             | Ref No.  |
|----------|------------------------------------------------------|----------|
| Settings | Advanced Settings > Workbench > Elements > Functions | WEB-1887 |

#### New alerts & issues function

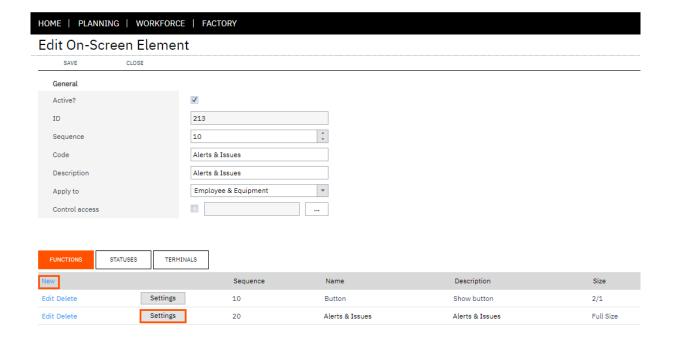

#### Alerts & issues settings

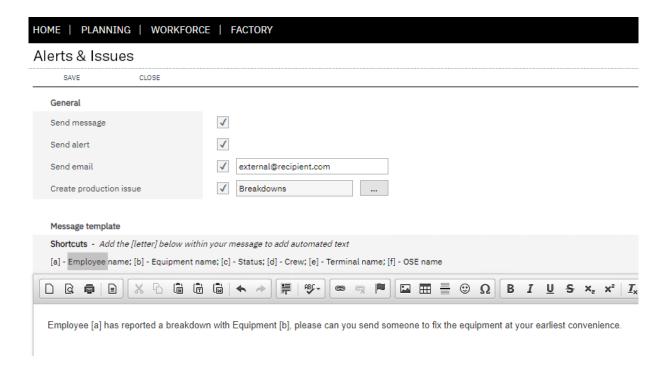

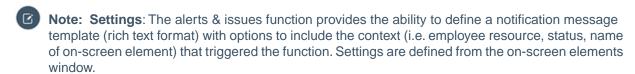

## **Improved Webhook Parameters**

Enhancements have been made to Webhooks to include additional parameters relating to workbench, employee status, equipment status and server parameters.

#### Where can I see the change?

| Menu     | Sub Menu                                                                                                    | Ref No.  |
|----------|----------------------------------------------------------------------------------------------------|----------|
| Settings | Advanced Settings > Workbench > Elements > Workbench (Employee) > Settings > Controls and Reporting Options  | WEB-1769 |
|          | Advanced Settings > Workbench > Elements > Workbench (Equipment) > Settings > Controls and Reporting Options |          |

#### **Extended webhook parameters**

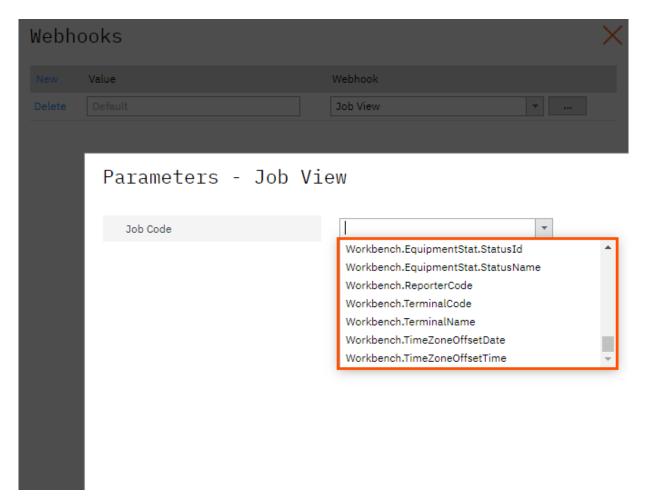

Ø

Note: For more information refer to the Webhook document on the SYSPRO Help Site.

# **Improved Transaction Review**

The Transaction Review screen has been improved with a new copy function for troubleshooting purposes.

#### Where can I see the change?

| Menu                 | Sub Menu           | Ref No.  |
|----------------------|--------------------|----------|
| Execution Management | Transaction Review | WEB-1859 |

#### Improved edit transaction screen

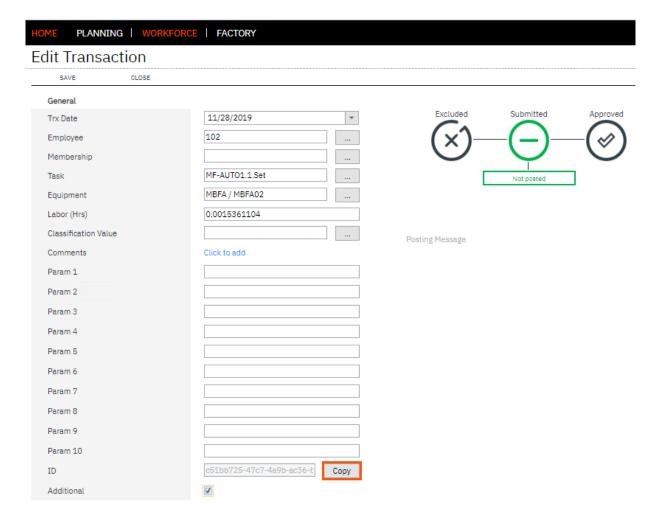

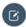

**Note: Troubleshooting:** The **Transaction ID** can be quickly copied into SQL queries where required.

## **Improved Barcode Scanning Options**

Enhancements have been made to the **Barcode Scanning** options to include add/remove/replace functionality and new validation rule options when scanning jobs by barcode.

#### Where can I see the change?

| Menu     | Sub Menu                                                                                                 | Ref No.  |
|----------|----------------------------------------------------------------------------------------------------|----------|
| Settings | Advanced Settings > Workbench > Elements > Barcode Task Entry > Barcode Selection > Scan Options         | WEB-1830 |
|          | Advanced Settings > Workbench > Elements > Barcode Task Entry > Barcode Selection > Show/hide Operations |          |

#### Improved scan options

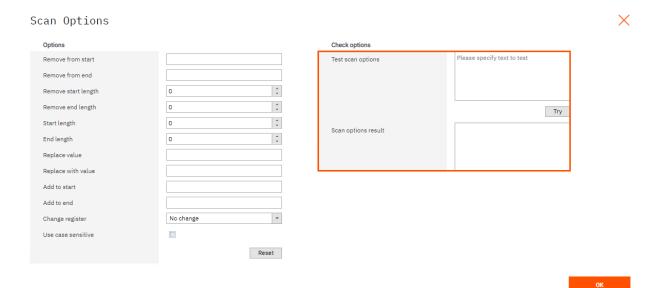

#### New show/hide operations

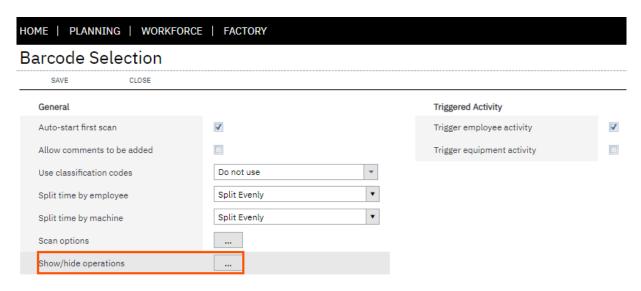

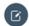

**Note:** Try Button: Use the Try Button to test the Scan Options are configured correctly. The Scan options appear for any on screen element that includes the Barcode Selection Function.

## **Improved Scrap Reporting Options**

Scrap reporting has been enhanced to allow scrap quantity to be deducted from previously reported good quantity.

#### Where can I see the change?

| Menu     | Sub Menu                                                                                        | Ref No.  |
|----------|-------------------------------------------------------------------------------------------------|----------|
| Settings | Advanced Settings > Workbench > Elements > Workbench (Employee) > Settings > Reporting Options  | WEB-1821 |
|          | Advanced Settings > Workbench > Elements > Workbench (Equipment) > Settings > Reporting Options |          |

#### Improved reporting options

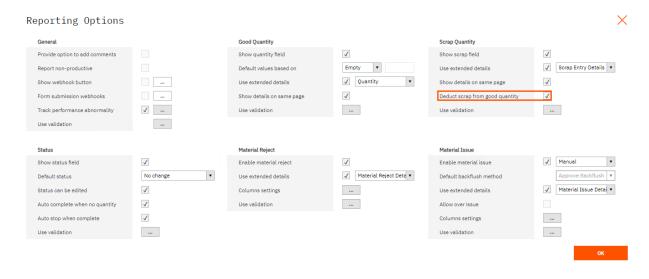

#### New deduct from quantity information field

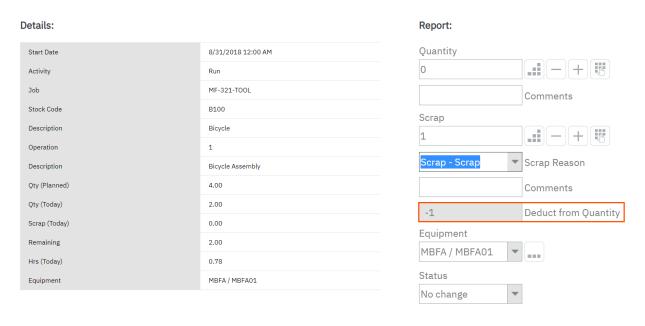

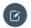

**Note: Validation Rules**: Use in combination with the validation rule that prevents or warns if total reported falls below zero.

# **Improved Workbench Validation Rules**

New validation rules have been added for quantity, scrap, and material issues to warn/prevent total reported going below zero.

#### Where can I see the change?

| Menu     | Sub Menu                                                                                                    | Ref No.  |
|----------|----------------------------------------------------------------------------------------------------|----------|
| Settings | Advanced Settings > Workbench > Elements > Workbench (Employee) > Settings > Reporting Options > Use Validation  Advanced Settings > Workbench > Elements > Workbench (Equipment) > Settings > Reporting Options > Use Validation | WEB-1876 |

#### New validation rule - Quantity exceeds total quantity reported

#### Validation Rules

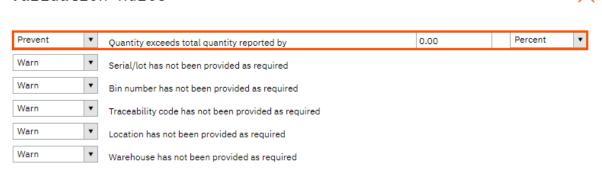

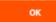

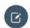

Note: Separate Rules: Separate rules can exist for quantity, scrap and material issues.

#### **New Validation Rule Exceeds Quantity Reported In Previous Operation**

A new validation setting has been added to prevent users reporting operational quantity where the value exceeds the value reported in the previous Operation. (Run Time Task).

| Menu     | Sub Menu                                                                                                    | Ref No.  |
|----------|----------------------------------------------------------------------------------------------------|----------|
| Settings | Advanced Settings > Workbench > Elements > Workbench (Employee) > Settings > Reporting Options > Use Validation   | WEB-1876 |
|          | Advanced Settings > Workbench > Elements > Workbench (Equipment) > Settings > Reporting Options > Use Validation  |          |
|          | Advanced Settings > Workbench > Elements > Report Single > Functions > Report Single Settings > Use Validation    |          |
|          | Advanced Settings > Workbench > Elements > Report Multiple> Functions > Report Multiple Settings > Use Validation |          |

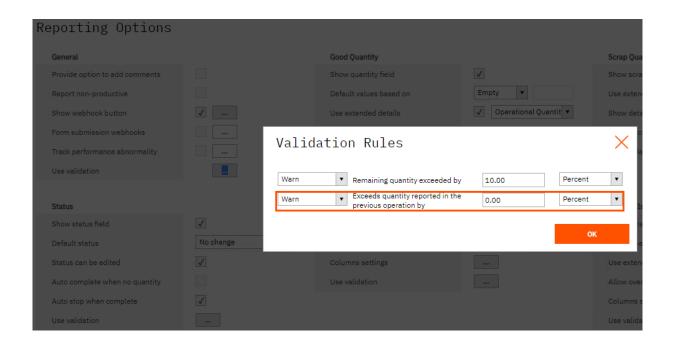

Ø

**Note: Default Setting**: By default, this setting is disabled, and users should change the setting from 0 to enable this feature to work.

## **Improved Web Config Security**

For added security, passwords within the web configuration files are now encrypted.

#### Where can I see the change?

| Menu | Sub Menu                        | Ref No.  |
|------|---------------------------------|----------|
| N/A  | \Website Folder\Site\web.config | WEB-1894 |

#### **New Encrypted Web Configuration File**

```
web.config - Notepad
                                                                                                 \times
File Edit Format View Help
  <configSections>
    <sectionGroup name="devExpress">
      <section name="settings" type="DevExpress.Web.SettingsConfigurationSection,</pre>
DevExpress.Web.v15.1, Version=15.1.6.0, Culture=neutral, PublicKeyToken=b88d1754d700e49a"
requirePermission="false" />
      <section name="compression" type="DevExpress.Web.CompressionConfigurationSection,</pre>
DevExpress.Web.v15.1, Version=15.1.6.0, Culture=neutral, PublicKeyToken=b88d1754d700e49a"
requirePermission="false" />
      <section name="themes" type="DevExpress.Web.ThemesConfigurationSection, DevExpress.Web.v15.1,</pre>
Version=15.1.6.0, Culture=neutral, PublicKeyToken=b88d1754d700e49a" requirePermission="false"
      <section name="errors" type="DevExpress.Web.ErrorsConfigurationSection, DevExpress.Web.v15.1,</pre>
Version=15.1.6.0, Culture=neutral, PublicKeyToken=b88d1754d700e49a" requirePermission="false" />
    </sectionGroup>
  </configSections>
  <connectionStrings configProtectionProvider="RsaProtectedConfigurationProvider">
    <EncryptedData Type="http://www.w3.org/2001/04/xmlenc#Element"</pre>
      xmlns="http://www.w3.org/2001/04/xmlenc#">
      <EncryptionMethod Algorithm="http://www.w3.org/2001/04/xmlenc#aes256-cbc" />
      <KeyInfo xmlns="http://www.w3.org/2000/09/xmldsig#">
        <EncryptedKey xmlns="http://www.w3.org/2001/04/xmlenc#">
          <EncryptionMethod Algorithm="http://www.w3.org/2001/04/xmlenc#rsa-1_5" />
          <KeyInfo xmlns="http://www.w3.org/2000/09/xmldsig#">
            <KeyName>Rsa Key</KeyName>
          </KeyInfo>
          <CipherData>
<CipherValue>qtz/fTjk1ApI/5/yvvD0MDKnQot8w7RfXCe/zMEMXJZqO63WJ3oiVZY2nbtEYJcW/1n9Gq8tDRmRrYEw/HXuDAFi
p0wQY4Dgr1GGqWwTY2QymFJdSLYtzx3WqGgnSbixhTWQ7PhUEA0P4C/0xmniYufsgFMVS8JsyTF41ALAYQcFdQqOdymnPy1KNHT/c
ep7pDST2YJWtLXn3S04sTbZV81945G7X5GbT8sprvb8C6VopVQMT8yko5q2OiT0LXvUCDJ85OgPjJkfqHj6IERbqDSkkn/uDnMt6/
/B/4pQqUE4OuQfupT6KDjH3Wka9msyigaaBkXdl+GFTGJ3Q8y4/Q==</CipherValue>
```

</CipherData>
</EncryptedKey>

</KeyInfo> <CipherData>

### **New Sandbox Theme**

An environment type question has been added to the product updater to determine whether an instance of MOM is Production or Sandbox. For a better user experience, a new theme is automatically applied to the Sandbox environment, allowing users to quickly distinguish the type of environment they are logged into.

#### Where can I see the change?

| Menu            | Sub Menu                 | Ref No.  |
|-----------------|--------------------------|----------|
| Product Updater | New Environment Question | WEB-2009 |
| MOM             | All areas                |          |

#### New sandbox theme

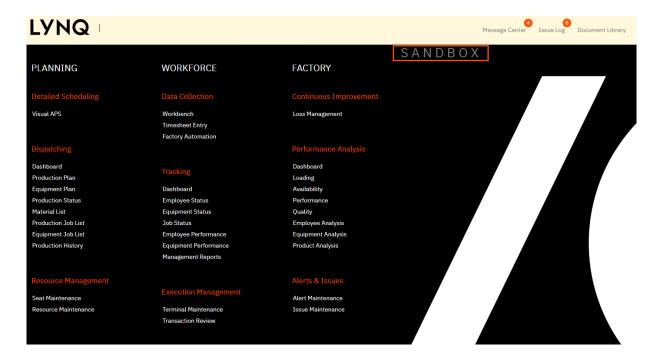

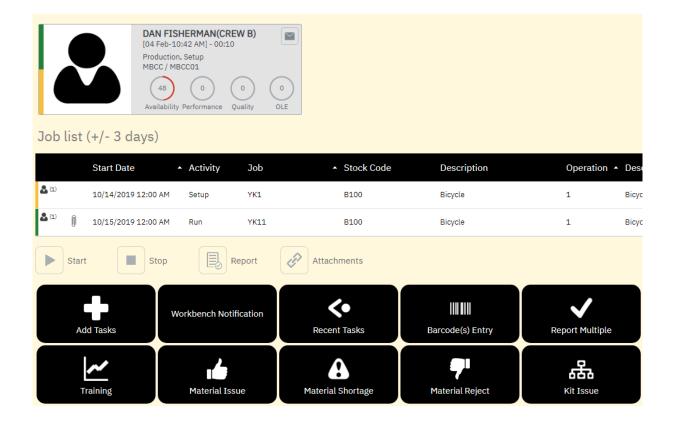

Note: Environment Type: The environment type can only be changed by running the repair option from the Product Updater.

## **New Date Only Fields Added to APS**

For users that only want to see the scheduled start and due fields without the time values, new date only columns (scheduled start date/scheduled due date) have been added to APS.

#### Where can I see the change?

| Menu        | Sub Menu                  | Ref No. |
|-------------|---------------------------|---------|
| Dispatching | Visual APS > Edit Columns | APS-662 |

#### **New Date Only Columns**

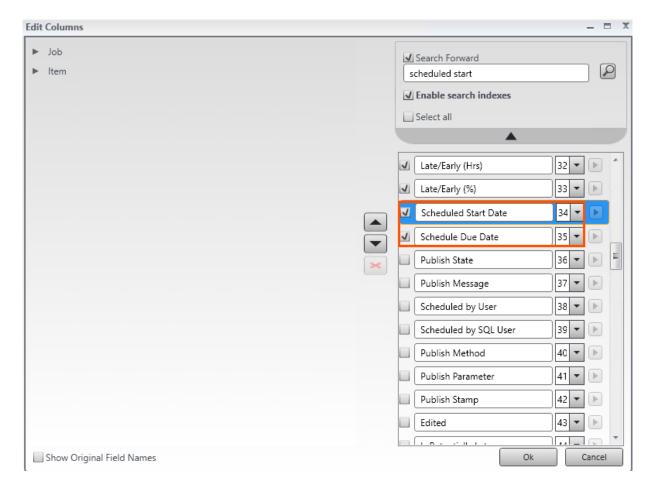

Note: Header/Line: These fields are available in the Job Header and Job Line Grid Views.

## **New Document Library Access from APS**

For a better user experience, users are able to access the Document Library from APS to attach files, forms and links to Jobs. Therefore allowing planners to add attachments for visibility on the shop floor. In this release, there is no visual indication that a job has an attachment in the Document Library. The native file attachment feature will be deprecated in future releases. Users should plan to migrate to the Document Library over the coming months.

#### Where can I see the change?

| Menu     | Sub Menu       | Ref No. |
|----------|----------------|---------|
| LYNQ aps | Task Panel     | APS-707 |
| LYNQ aps | Manage Toolbar |         |

#### **New Document Library Menu Item**

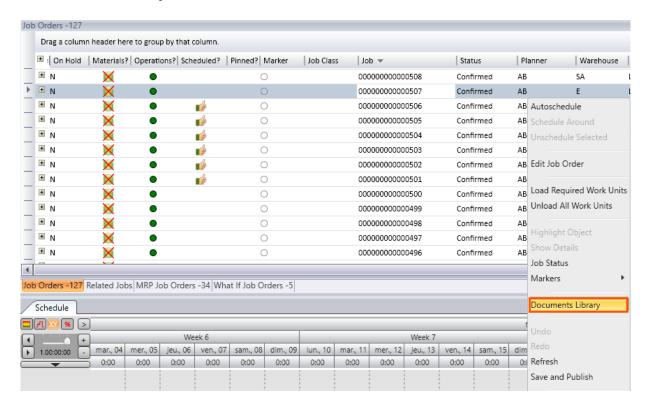

Note: Greyed Out: The Document Library menu will be unavailable, if the MOM integration settings are not configured in Company Settings.

## **New Support for SYSPRO Part Billings**

The Job Receipt function has been improved to allow integration for SYSPRO Part Billings for the manufacture of Non-Stocked Items.

Default values for Part Billings are set within LYNQ api.

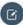

Note: MOM does not support default settings per user. The Job Receipt function happens when a quantity is posted from MOM to SYSPRO for the final operation. If Part Billings is enabled in LYNQ api and the Job is linked to a Sales Order, the Sales Order is updated as per the settings in LYNQ api.

#### Where can I see the change?

| Menu     | Sub Menu                              | Ref No.  |
|----------|---------------------------------------|----------|
| LYNQ api | API Settings > Part Billings Settings | WEB-1658 |

#### **New Part Billings Settings**

### Part Billings Settings Source of the WIP value Outstanding WIP LedgerCode Default order status Released backorder Increase sales order quantity

## **New Job Closure on Report of Status**

A new setting to allow a job closure when reporting a status transaction on the final operation has been included. This setting allows users to close a job when the full manufactured quantity has not been reported from MOM. In earlier releases, job closure could only be performed from SYSPRO.

#### Where can I see the change?

| Menu     | Sub Menu                       | Ref No.  |
|----------|--------------------------------|----------|
| LYNQ api | API Settings > Status Settings | WEB-1658 |

#### **New Status Setting**

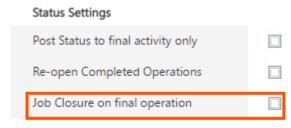

**Note:** Close Job: This setting allows jobs to be closed when the job is not fully reported. Job closure happens when a status complete transaction is posted to SYSPRO for the final operation.

## **Improved Help Menus**

The **Help Menus** have been improved to include options for accessing guides and white papers and a glossary.

#### Where can I see the change?

| Menu | Sub Menu | Web Ref. |
|------|----------|----------|
| MOM  | Help     | WEB-1837 |
| APS  | Help     |          |

#### Improved help menu

#### Help with LYNQ

Get help with this screen

#### Online Help

Customer service and support

#### Guides & Whitepapers

Useful learning materials

#### Glossary

Definition of terminology

#### Release Notes

New functionality and bug fixes

#### Start-up Configuration

Set initial configuration

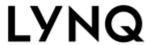

#### Product Activated

Customer:

License ID: 1912

Expiration Date: 14 January 2021

Change Product License
Check For Customization

#### About

Release: 2020 R1 Build: 4.2.0.0 Check For Updates Terms and Conditions

© powered by LYNQ

## Improved Decimal Settings for Qty & Time

A new setting has been introduced to specify a different number of decimals for time and quantity transactions. There settings are used when integrating to SYSPRO.

#### Where can I see the change?

| Menu     | Sub Menu     | Ref No. |
|----------|--------------|---------|
| LYNQ api | API Settings | SLQ-184 |

#### **New General Settings**

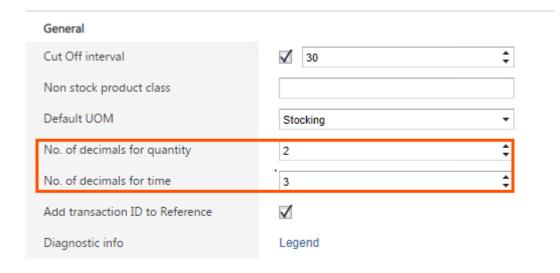

Note: Previous Releases: In previous releases, quantity and time used the same number of decimals.

## **New Time Duration Edit Mode Setting**

New global and personal settings have been introduced to determine the format for entering timesheet entries or editing transactions in the Transaction Review screen. These settings also apply to the creation of Production Issues.

#### Where can I see the change?

| Menu                 | Sub Menu                    | Ref No.  |
|----------------------|-----------------------------|----------|
| Settings             | Advanced Settings > General | WEB-1904 |
| Settings             | Personal Settings           |          |
| Data Collection      | Timesheet                   |          |
| Execution Management | Transaction Review          |          |

#### New global setting in advanced settings

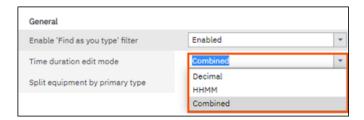

#### New personal setting

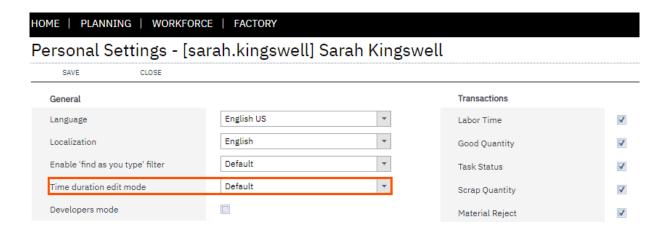

Improved transaction edit screen

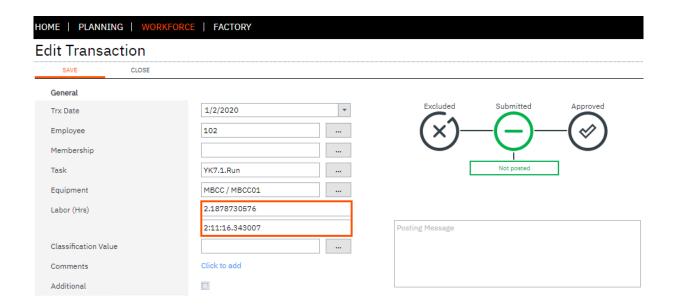

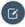

**Note: Combined Mode**: When set to combined, the transaction review edit screen and the Production Issue screen displays labor in both decimal and HH:MM. The timesheet will default to decimal if combined is selected.

## **Improved Designer With Column Names**

A new custom column name has been introduced to the designer feature. This enables users to customize the column names in the workbench and grid views without the need for a customized language file.

#### Where can I see the change?

| Menu     | Sub Menu                                         | Ref No.  |
|----------|--------------------------------------------------|----------|
| Settings | Advanced Settings > Designer > Column Properties | WEB-1875 |

#### New column name field

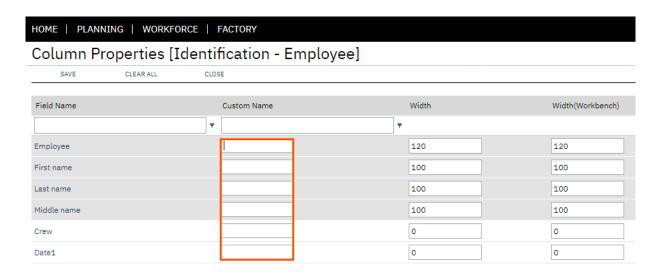

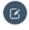

**Note: Different Data Sets**: Column name properties can be set for different data sets. Additionally column widths can be adjusted.

# **Improved System Insights Views Tab**

A new reference tab has been added to the views tab to show which SYSPRO fields are read by MOM in the MOM SQL Views. Ordered by component and view name, the details on this screen reference the source definition data read by MOM.

#### Where can I see the change?

| Menu     | Sub Menu                           | Ref No.  |
|----------|------------------------------------|----------|
| Settings | System Insights > Views> Reference | WEB-2006 |

#### New reference tab

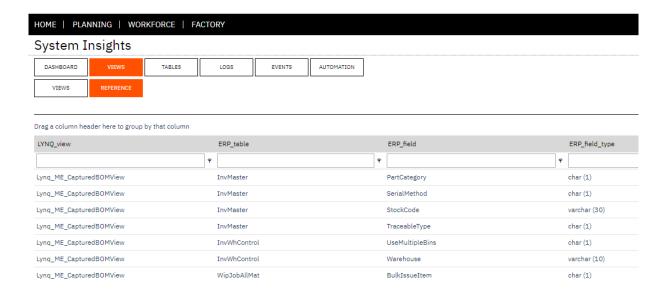

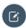

**Note:** Export to Excel: Records on this screen can be exported to Excel for further analysis. For data accuracy purposes, ERP fields should be regularly maintained in SYSPRO.

# Discontinued Sign in as a Different User

Due to browser compatibility issues, the options to **Sign in as a Different User and Sign Out** have been discontinued.

# Where can I see the change?

| Menu              | Sub Menu                    | Ref No.  |
|-------------------|-----------------------------|----------|
| Personal Settings | Sign in as a Different User | WEB-1968 |
| Sign Out          |                             |          |

## Updated personal settings menu

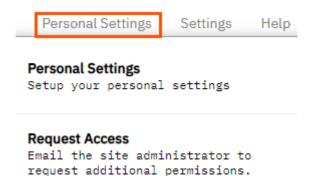

C

**Note:** Run as a different user: You can still logon as a different user by using shift + right click on the browser shortcut and selecting the option to run as a different user.

# **Improved Timesheet Entry**

Based on user feedback a new date range option has been added to Timesheet Entry.

#### Where can I see the change?

| Menu            | Sub Menu        | Ref No.  |
|-----------------|-----------------|----------|
| Data Collection | Timesheet Entry | WEB-2328 |

## **Updated Timesheet Entry Screen**

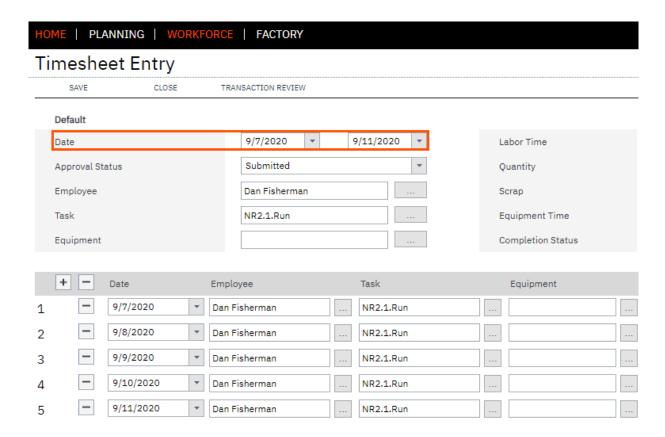

Note: Improved UX: Quick creation of timesheet entries of the same value for multiple days in one mouse click.

# **Improved Status Change Function**

Based on user feedback the status change function has been improved to allow the configuration of more than one target status. When multiple target status codes are configured and the function is associated with a button on the Workbench, the user will be prompted to select which target status to change to.

### Where can I see the change?

| Menu            | Sub Menu                                          | Ref No.  |
|-----------------|---------------------------------------------------|----------|
| Settings        | Advanced Settings > Workbench > Onscreen Elements | WEB-2333 |
| Data Collection | Workbench                                         |          |

#### **Updated Status Change Function Settings**

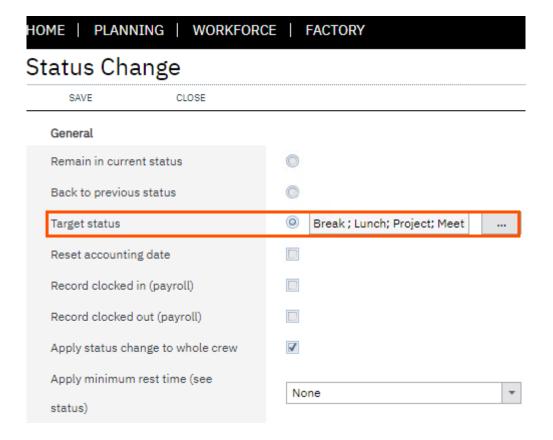

Ø

**Note: Improved UX**: This improvement removes the need to have separate buttons on the workbench per target status.

# **New Transaction Generation Interval**

A new setting has been added to determine the frequency for generating transactions. This setting applies to:

- Activity performed via the workbench feature
- · Data captured via the factory automation feature
- Data generated via the REST API feature

In previous versions of MOM, transactions are created every 1 to 2 minutes and the user has no ability to increase or decrease the interval setting.

| Menu     | Sub Menu                                                            | Ref No.  |
|----------|---------------------------------------------------------------------|----------|
| Settings | Advanced Settings > General > Transaction generation interval (sec) | WEB-2257 |

### **New Transaction Generation Interval Setting**

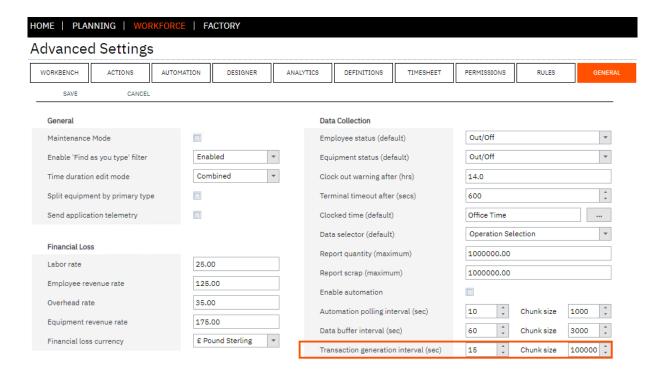

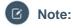

- When the Transaction Generation Interval (sec) is set to 0, transaction generation is disabled. Set from a value of 1 to generate transactions.
- Chunk Size: A new chunk size setting has been added to allow the user to determine the maximum number of transactions that can be generated at one time

# **New Data Retention Settings Section**

The purging options in **System Insights** are now located in **Advanced Settings > General**.

• Default Retention History

the number of days to retain raw data for.

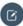

**Note:** raw data is not required once the corresponding transaction has been generated in Transaction Review. Only raw data with a corresponding transaction is eligible for purging

• Tag Retention History

the number of days to retain tag data for.

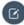

**Note:** Tag data is used by factory automation and is not required once the corresponding transaction has been generated in **Transaction Review**.

It is recommended to enable these settings.

## Where can I see the change?

| Menu     | Sub Menu                                     | Ref No.  |
|----------|----------------------------------------------|----------|
| Settings | Advanced Settings > General > Data Retention | WEB-2257 |

#### **New Data Retention Section**

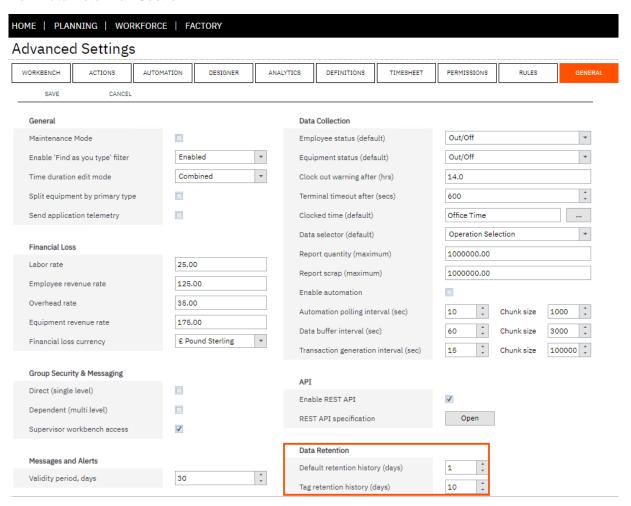

Ø

**Note: Enabled by Default**: Data retention settings are enabled by default and set to retain data for 10 days.

# **New Send Application Telemetry Setting**

A new setting has been added to **Advanced Settings > General** to allow sending of basic usage data to LYNQ. When enabled, this setting helps LYNQ to enhance product features and user experience. Usage data sent to LYNQ is not shared with any third party and LYNQ do not collect personal identifiable data through this setting.

#### **Data Collected**

| Subject           | Specific Data                |
|-------------------|------------------------------|
| Environment       | Licence ID                   |
|                   | Customer ID                  |
|                   | Product                      |
|                   | Product Version              |
|                   | Site Name                    |
|                   | Environment Type             |
|                   | Data Source Name             |
| Usage             | No. of Activate Users        |
|                   | No. of In-Activate Users     |
|                   | No. of Activate Employees    |
|                   | No. of In-Activate Employees |
|                   | No. of Activate Equipment    |
|                   | No. of In-Activate Equipment |
|                   | No. of Work Units in APS     |
|                   | No. of Tools in APS          |
| Transaction Count | Labor Time                   |
|                   | Machine Time                 |
|                   | Good Quantity                |
|                   | Scrap Quantity               |
|                   | Material issues              |
|                   | Production issues            |
|                   | Total transactions           |
|                   | Transaction errors           |

## Where can I see the change?

| Menu     | Sub Menu                                      | Ref No.  |
|----------|-----------------------------------------------|----------|
| Settings | Advanced Settings > General > General Section | WEB-2257 |

## **New Send Application Telemetry Setting**

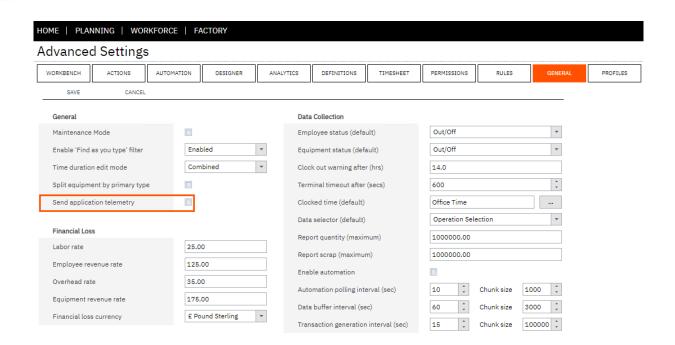

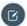

# **Note: Disable Setting**

The **Send Telemetry Setting** is enabled by default but can be disabled by unchecking the **Send application Telemetry setting** in the **General Section**.

# **Improved System Insights Dashboard**

The Systems Insights Dashboard has been improved to show additional process data.

## Where can I see the change?

| Menu     | Sub Menu                    | Ref No.  |
|----------|-----------------------------|----------|
| Settings | System Insights > Dashboard | WEB-2257 |

# **Improved System Insights Dashboard Data**

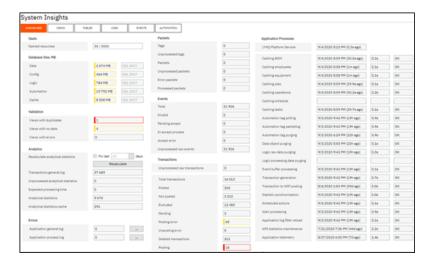

Note: Troubleshooting: This information is useful when troubleshooting.

# **New Exceeds Previous Validation Rule**

A new validation rule has been added that can warn or prevent users from reporting more than reported in the previous operation. This setting applies to the **Scheduled Tasks**, **Report Single** and **Report Multiple Functions** and will automatically be applied to on-screen elements that include this function, upon upgrade.

## Where can I see the change?

| Menu     | Sub Menu                                                         | Ref No.  |
|----------|------------------------------------------------------------------|----------|
| Settings | Advanced Settings > Workbench > Elements > Workbench (Employee)  | WEB-1896 |
|          | Advanced Settings > Workbench > Elements > Workbench (Equipment) |          |
|          | Advanced Settings > Workbench > Elements > Report Multiple       |          |
|          | Advanced Settings > Workbench > Elements > Report Single         |          |

# **New Exceeds Quantity Validation Rule**

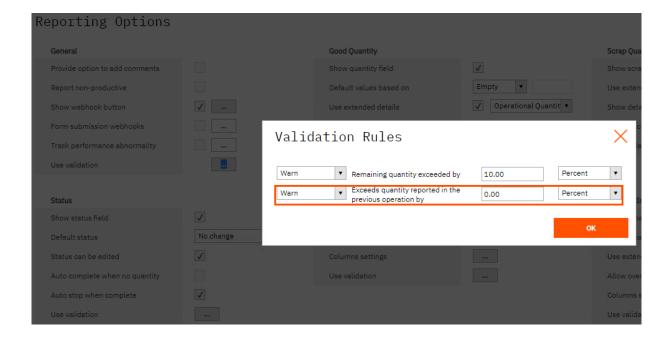

Ø

**Note: Default Setting**: By default, this setting is disabled, and users should change the setting from 0 to enable this feature to work.

# **New Auto Deplete for Material Issue**

A new setting has been added to LYNQ api that enables auto depletion of Bins and Lots when posting Material Issues to SYSPRO. The new setting requires SYSPRO to be configured as follows:

- 1. Inventory Setup Depletion
  - Apply automatic depletion in KIT ISSUES enabled
- 2. LYNQ api Operator Code Preferences for Job Issues
  - Default Type set to SPECIFIC ISSUE
  - Auto Deplete Lots and Bins enabled

When auto deplete is enabled in LYNQ api, bin and lot data does not need to be specified by the user in the extended details screen. Should the user specify bin and lot data in LYNQ, SYSPRO will ignore this information and automatically deplete based on the the earliest receipt date.

### Where can I see the change?

| Menu     | Sub Menu                                                         | Ref No. |
|----------|------------------------------------------------------------------|---------|
| LYNQ api | API Settings > Settings > Material Issue Settings > Auto Deplete | SLQ-297 |

## **New Auto Deplete Setting**

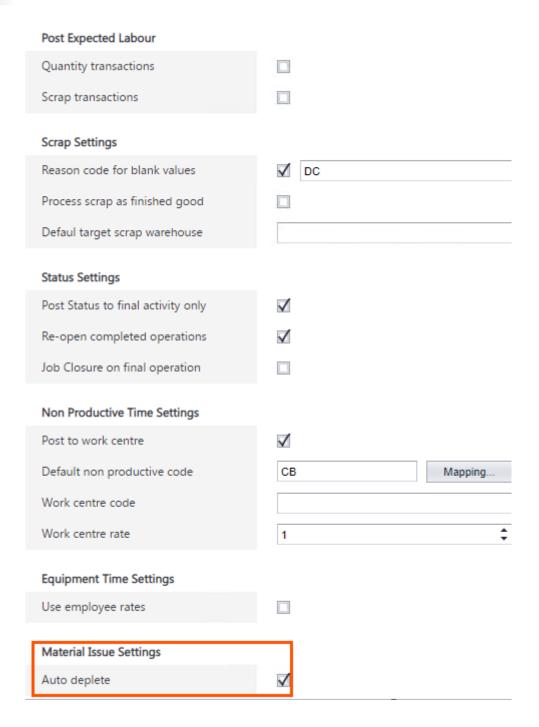

Note: Default Setting: By default, this setting is disabled.

# Improved Material Issue for Multiple UOMs

The material issue feature has been improved to work with the UOM specified in the bill of material and to deplete materials in the stocking UOM. Previously, the material issue screen displayed the required, issued and remaining quantities in the stocking UOM. This prevented users from posting material issues to SYSPRO when multiple UOM's were in use.

#### Where can I see the change?

| Menu            | Sub Menu                   | Ref No.  |
|-----------------|----------------------------|----------|
| Data Collection | Workbench > Material Issue | WEB-2398 |

#### **Improved Material Issue Screen**

#### Material Issue

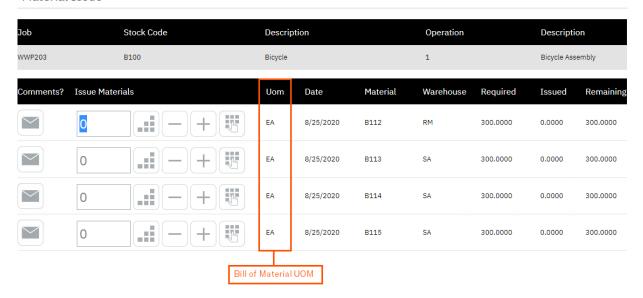

To display the UOM to the users, the settings against the Material Issue function will need to be amended.

- 1. From the MOM home page select Settings
- Select Advanced Settings
- 3. Select Workbench
- 4. Select Elements
- 5. Double click on the Material Issue element to edit the settings
- 6. Select Material Issue (Active Tasks) settings
- 7. In the Capture BOM View pane, filter the records by typing UOM into the field name filter field
- 8. Check on the UOM field and enter a sequence number
- 9. Select Save

## Captured BOM

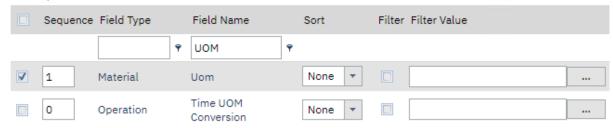

Note: Default Setting: By default, the UOM field is not visible on the Material Issue screen.

# **New Transfer WIP Feature**

A new setting has been added to LYNQ api that enables the transfer of WIP from non-stocked sub jobs to the master job. When enabled and a quantity transaction is posted to SYSPRO, the WIP Transfer function will run automatically after the quantity is posted. The product class defined against the non-stocked master record is passed into the WIP Transfer Business Object.

### Where can I see the change?

| Menu | Sub Menu                                                                      | Ref No. |
|------|-------------------------------------------------------------------------------|---------|
|      | API Settings > Settings > Part Billings Settings > Transfer WIP to Master Job | SLQ-298 |

#### **New Transfer WIP to Master Job Setting**

#### Part Billings Settings

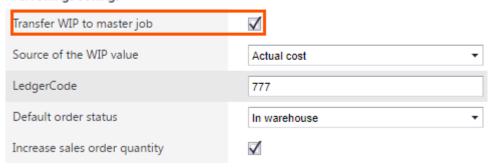

Note: Product Class: If the product class is not specified in the non-stocked master record, the default product class from LYNQ api settings, will be passed instead.

# **Improved Factory Automation Capabilities**

A number of changes have been added to factory automation, including:-

- 1. Unattended data collection without need to start job manually
- 2. Ability to run multiple jobs on single equipment
- 3. Ability to collect quantity and scrap signals from multiple Tags
- 4. New and extended signals and processors:
  - 1. Active Task (Task start/stop)
  - 2. Task Good Quantity
  - 3. Task Scrap Quantity
  - 4. Equipment Status
  - 5. Task Status
- 5. New task locator feature to map incoming job to LYNQ job
- 6. Ability to define split time behavior when multi jobbing
- 7. Improved simulator feature
  - a. New graphical image of simulation
  - b. New settings to allow definition of:
    - a. Cycle Time
    - b. Product Size
    - c. Scrap Ratio
- New factory automation API

# Where can I see the change?

| Menu                | Sub Menu                      | Ref No.  |
|---------------------|-------------------------------|----------|
| Resource Management | Seat Maintenance > Automation | WEB-1827 |

#### **Improved Factory Automation Simulator**

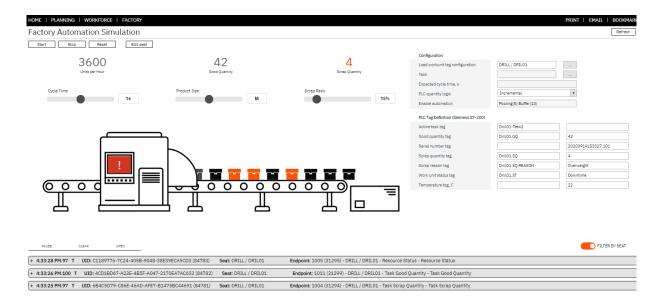

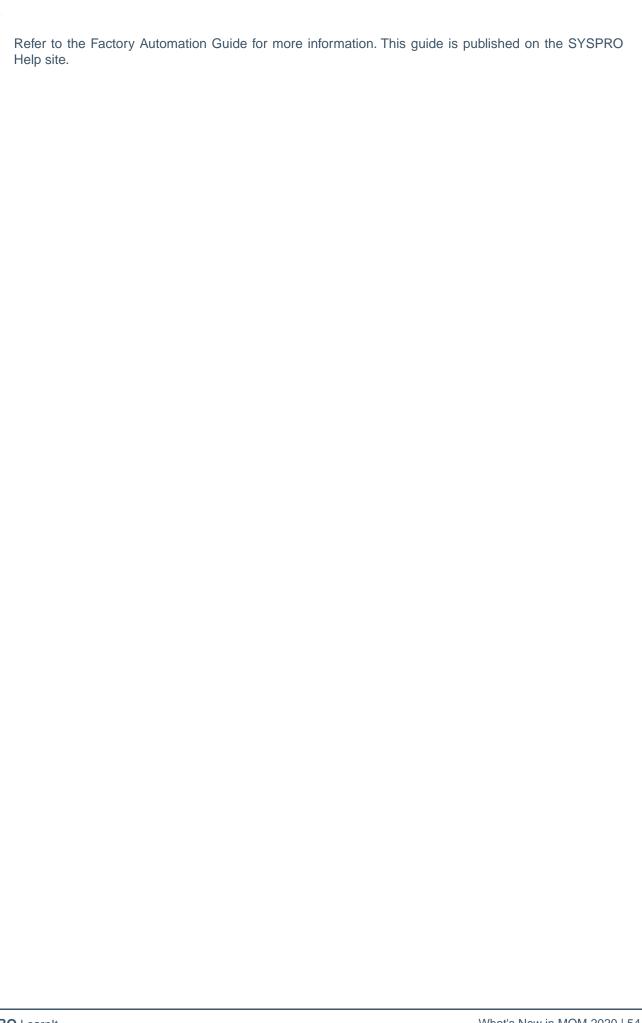

# Improved Messages To Send To Equipment

The message center has been improved to allow sending of messages to equipment resources. If messages will be sent to equipment, the equipment terminal must be configured to include the messages on-screen element.

### Where can I see the change?

| Menu            | Sub Menu    | Ref No.  |
|-----------------|-------------|----------|
| Message Center  | New Message | WEB-2355 |
| Data Collection | Workbench   |          |

#### **Improved Messaging option to Include Equipment**

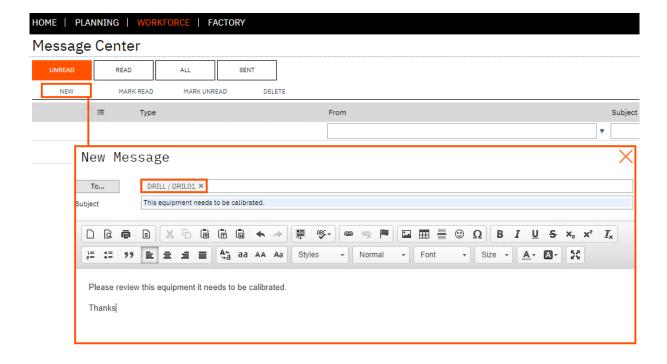

C

**Note: Message Element**: It is recommended that the message on-screen element is configured without a button.

# **New Manual Parameter Entry For Webhook**

Based on user feedback a new setting has been added to Webhook settings that will allow a user to manually enter a parameter value whilst using webhooks.

# Where can I see the change?

| Menu            | Sub Menu                                                                                 | Ref No.  |
|-----------------|------------------------------------------------------------------------------------------|----------|
| Settings        | Advanced Settings > Workbench > Elements > Workbench (Employee) Scheduled Task Settings  | WEB-2355 |
|                 | Advanced Settings > Workbench > Elements > Workbench (Equipment) Scheduled Task Settings |          |
|                 | Advanced Settings > Workbench > Elements > Report Single Settings                        |          |
| Data Collection | Workbench                                                                                |          |

New Manual Entry option added to Webhook Parameters

# Parameters - Manual Entry

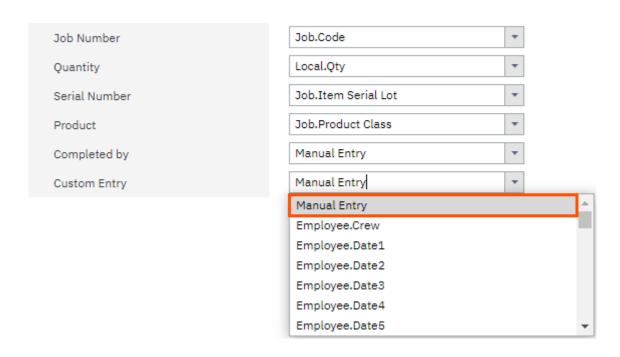

C

**Note:** Report in Workbench: When enabled, the user will have the ability to populate the parameter from the reporting screen in the workbench.

# **New Site Maintenance Mode Setting**

A new setting has been added to allow administrators to put LYNQ mom sites into Administration Mode. This setting can be used whilst performing upgrades or troubleshooting to prevent shop employees interacting with the Workbench or any other data-originating functions. Once enabled, the entire web application is only functional when run via 'localhost'. (i.e. directly on the server). In addition, the following functions are disabled:

- · Scheduled Actions (manual actions will continue to work from localhost)
- · REST API (when called outside of localhost)
- Alerts

#### Where can I see the change?

| Menu     | Sub Menu                    | Ref No.  |
|----------|-----------------------------|----------|
| Settings | Advanced Settings > General | WEB-2100 |

#### **New Maintenance Mode Setting**

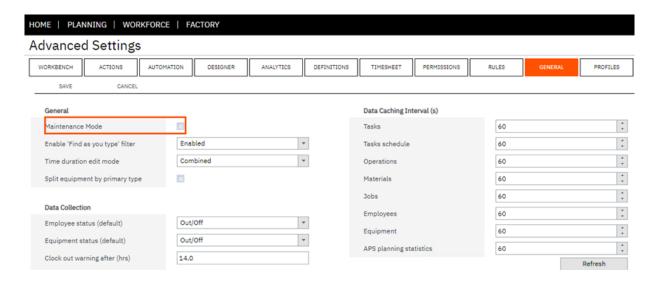

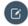

**Note: Scheduled Actions**: Actions that are scheduled to function during maintenance mode will execute once the site comes out of maintenance mode.

# **New Copy Webhook Functionality**

A new copy function has been added to the **Webhook** setup screen.

## Where can I see the change?

| Menu     | Sub Menu                                   | Ref No.  |
|----------|--------------------------------------------|----------|
| Settings | Advanced Settings > Definitions > Webhooks | WEB-2102 |

## **New Copy Option**

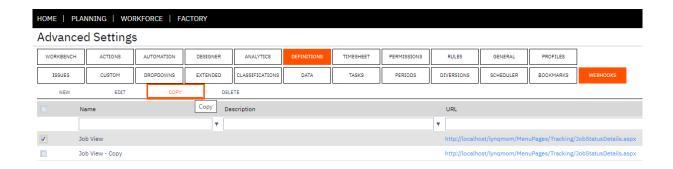

# **New Transaction Edit Audit Function**

A new audit function has been added to the **Edit Transaction** screen. Using the **Audit** function, users are able to quickly review:

- Sync Messages
- · Change Log

#### Where can I see the change?

| Menu                 | Sub Menu                  | Ref No.  |
|----------------------|---------------------------|----------|
| Execution Management | Transaction Review > Edit | WEB-2126 |

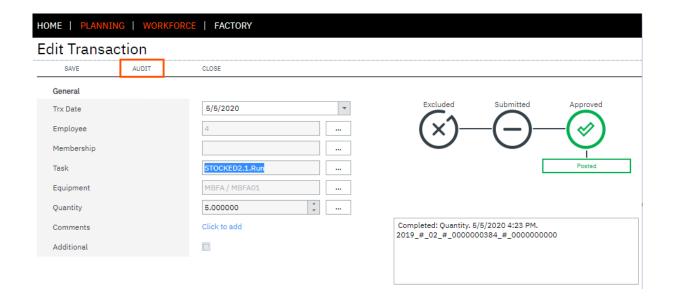

#### **New Audit Function**

By default, sync messages are only visible when the transaction is in the status of error. Details within sync messages can help users troubleshoot why the transaction is not able to post to Enterprise Resource Planning. To view sync messages for posted transactions, a setting must be enabled in LYNQ api.

# How to Enable the Transaction Edit Audit Function in LYNQ api

The following steps describe how you enable the transaction Edit Audit Function in LYNQ api

- 1. Open LYNQ api.
- 2. Select the correct instance
- 3. Select Global Settings
- 4. Select API Settings.
- 5. Enable the extended logging on ERP integration setting.

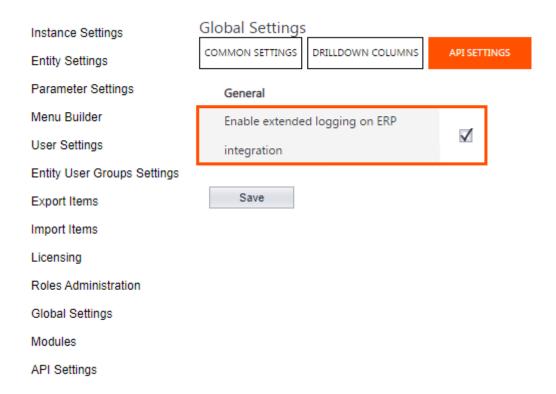

Note: Change Log: Use the change log to see the full change history for the transaction.

# **Improved Workbench Validation Rules**

New validation rules have been added for quantity, scrap, and material issues to warn/prevent total reported going below zero.

# Where can I see the change?

| Menu     | Sub Menu                                                                                                    | Ref No.  |
|----------|----------------------------------------------------------------------------------------------------|----------|
| Settings | Advanced Settings > Workbench > Elements > Workbench (Employee) > Settings > Reporting Options > Use Validation  Advanced Settings > Workbench > Elements > Workbench (Equipment) > Settings > Reporting Options > Use Validation | WEB-1876 |

## New validation rule - Quantity exceeds total quantity reported

## Validation Rules

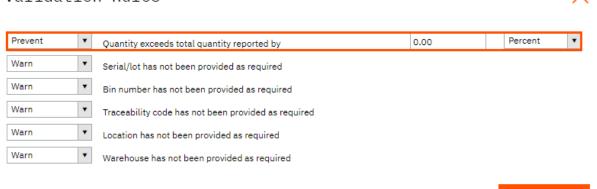

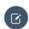

Note: Separate Rules: Separate rules can exist for quantity, scrap and material issues.

#### **New Validation Rule Exceeds Quantity Reported In Previous Operation**

A new validation setting has been added to prevent users reporting operational quantity where the value exceeds the value reported in the previous Operation. (Run Time Task).

| Menu     | Sub Menu                                                                                                    | Ref No.  |
|----------|----------------------------------------------------------------------------------------------------|----------|
| Settings | Advanced Settings > Workbench > Elements > Workbench (Employee) > Settings > Reporting Options > Use Validation   | WEB-1876 |
|          | Advanced Settings > Workbench > Elements > Workbench (Equipment) > Settings > Reporting Options > Use Validation  |          |
|          | Advanced Settings > Workbench > Elements > Report Single > Functions > Report Single Settings > Use Validation    |          |
|          | Advanced Settings > Workbench > Elements > Report Multiple> Functions > Report Multiple Settings > Use Validation |          |

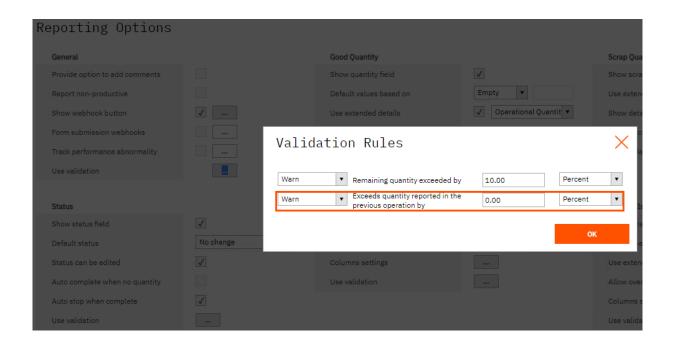

Ø

**Note: Default Setting**: By default, this setting is disabled, and users should change the setting from 0 to enable this feature to work.

# **Improved Show/Hide Operations**

A new validation setting has been provided to prevent users from starting a task if the previous milestone operation is not started (Quantity or Status of Run Time activity of the Operation)

# Where can I see the change?

| Menu     | Sub Menu                                                                                                    | Ref No.  |
|----------|----------------------------------------------------------------------------------------------------|----------|
| Settings | Advanced Settings > Workbench > Elements > Workbench (Employee) > Functions > Schedule Task Settings > Show/Hide Operations  Advanced Settings > Workbench > Elements > Workbench (Equipment) > Functions > Schedule Task Settings > Show/Hide Operations | WEB-1998 |

# New Show/Hide Option if Previous Milestone Not Started

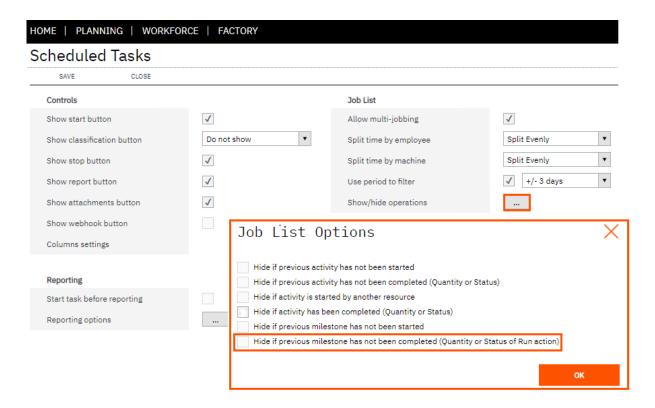

Note: Also Applies to: The rule has been added to all functions that can start a task: Workbench, Add Task, and Barcode Task Selection.

# **New Field for Displaying Narrations (1st Line)**

The Param1 field has been mapped to display the first line of SYSPRO Narrations. The Param1 field can be added to the workbench.

# Where can I see the change?

| Menu     | Sub Menu                                                                                                    | Ref No.  |
|----------|----------------------------------------------------------------------------------------------------|----------|
| Settings | Advanced Settings > Workbench > Elements > Workbench (Employee) > Functions > Schedule Task Settings > Column Settings  | WEB-2127 |
|          | Advanced Settings > Workbench > Elements > Workbench (Equipment) > Functions > Schedule Task Settings > Column Settings |          |

## **New Column mapped for Narrations**

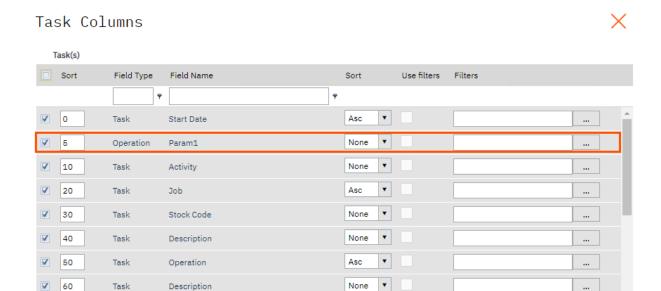

Note: Customize: Use the customize option to add the param1 field to other customizable reports in MOM.

# Mapped Job Number (without leading zeros) to fldstring1

By default Fldstring1 in Visual APS has been mapped to show the Job Number without leading zeros in the LYNQ\_VP\_SourceProductionOrdersView.

## Where can I see the change?

| Menu        | Sub Menu                  | Ref No. |
|-------------|---------------------------|---------|
| Dispatching | Visual APS > Edit Columns | APS-720 |

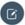

Note: Customized View?: Customers that are using fldstring1 for other purposes, will need to remap this field after upgrading.